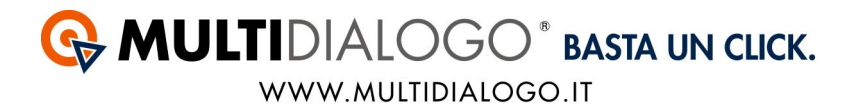

## **INVIARE LE COMUNICAZIONI DA AMEURO**

Da AMEURO è possibile postalizzare tramite Multidialogo tutte le vostre comunicazioni.

Per poter utilizzare il servizio sarà sufficiente registrarsi tramite la pagina web: www.multidialogo.it/promo-md

Da AMEURO, per prima cosa, creare le comunicazioni e salvarle in formato PDF.

Accedere al modulo CORRISPONDENZA del vostro gestionale e cliccare sul tasto MULTIDIALOGO.

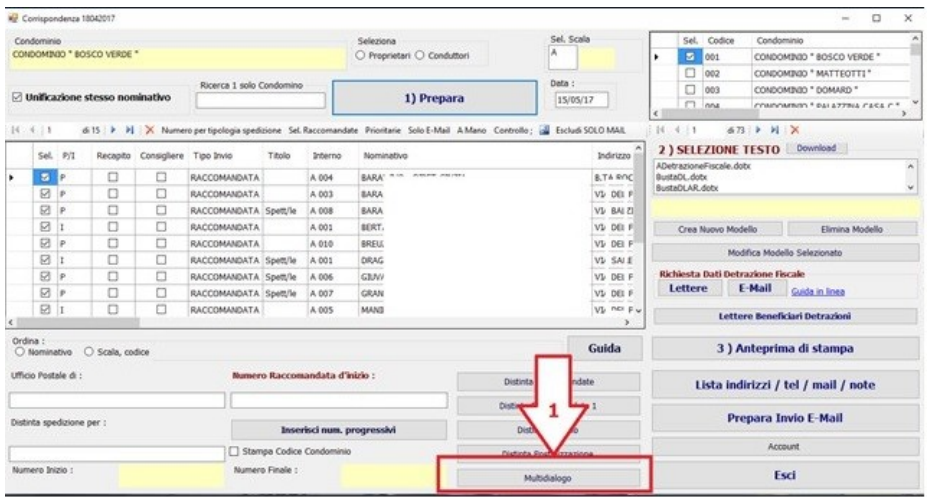

Selezionare i nominativi e cliccare su *Allega File (1)* per caricare i documenti (generici, senza riferimenti personali) da inviare.

Se si desidera inviare dei documenti personalizzati selezionare i nominativi interessati e cliccare su *Allego File Personale (2).*

*Inserire le credenziali (3)* della vostra registrazione a Multidialogo e memorizzarle cliccando su *Salva credenziali (4).*

Infine cliccare su *Prepara (5)*.

## **G** MULTIDIALOGO<sup>®</sup> BASTA UN CLICK. WWW.MULTIDIALOGO.IT

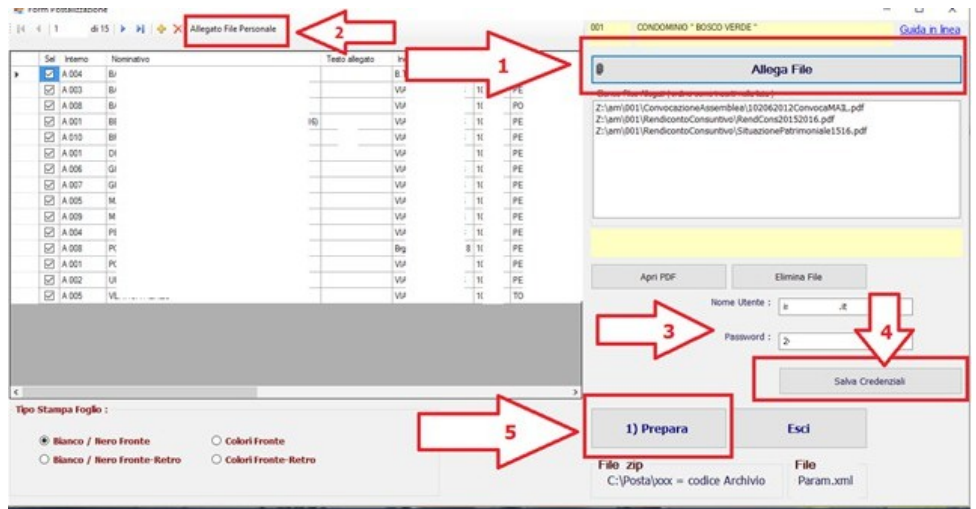

I documenti da inviare saranno tutti salvati in un unico file ZIP nel disco locale C:, cartella posta, cartella del codice amministratore.

Il file che contiene l'elenco dei destinatari è presente nel file ZIP, chiamato Param.xml

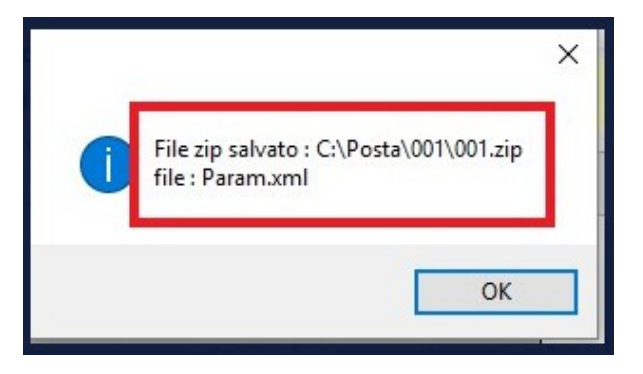

Collegarsi alla vostra area riservata tramite la pagina web: go.multidialogo.it Inserire username e password.

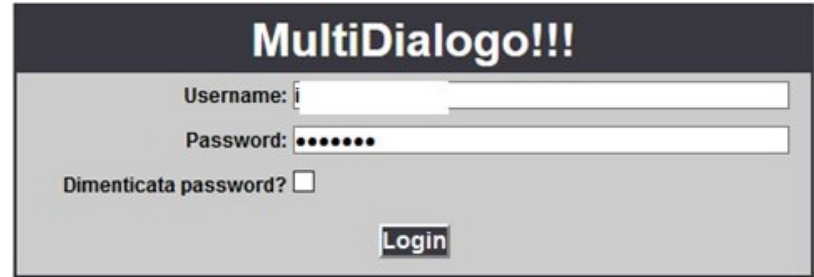

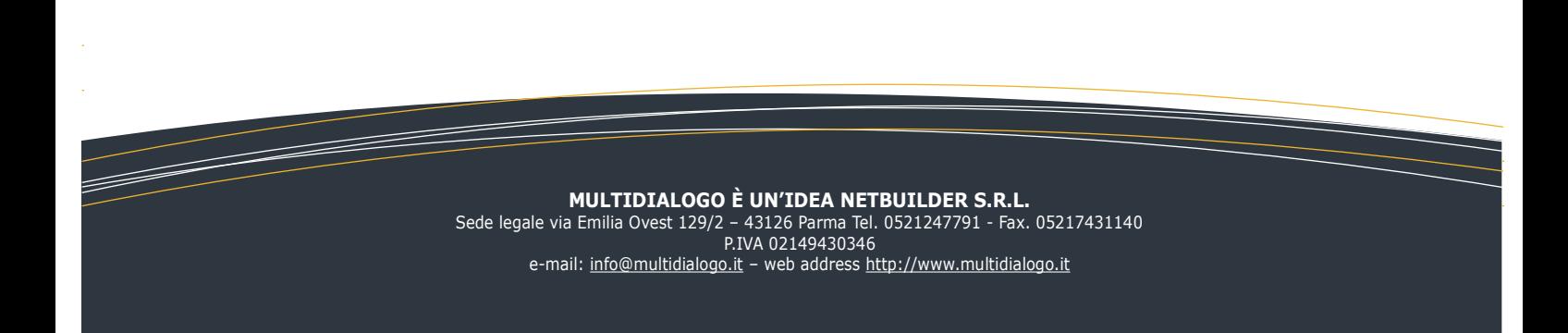

## $Homt$ **Ca** Utent **Invio Sms Multifatture** via Sms,Fax,Posta 篇 **Invio Posta Cartacea Invio Mail** / Reportistica **Gestione Crediti**

## Dalla HOME, scegliere INVIO POSTA CARTACEA

Scegliere come *tipologia di invio: Posta archivio XML(1)*

Promemoria: breve descrizione di ciò che si sta inviando

Nel "Contenuto" impostare i parametri di invio, in particolar modo scegliere la tipologia di stampa (Fronte o Fronte/Retro, bianco/nero o colori e soprattutto l'affrancatura da utilizzare).

Inserire nel campo *File Descriptor: Param.xml (2)* , rispettando le maiuscole/minuscole come scritto nel file xml che trovate nella cartella ZIP generata da AMEURO.

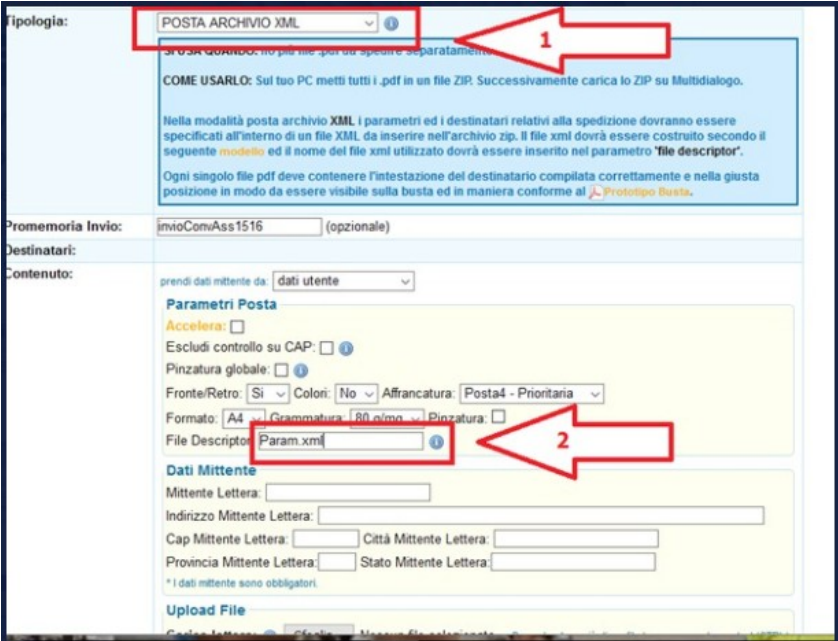

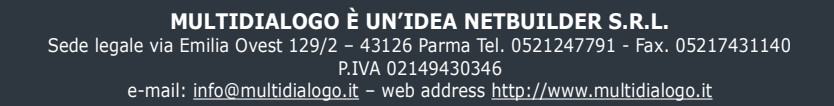

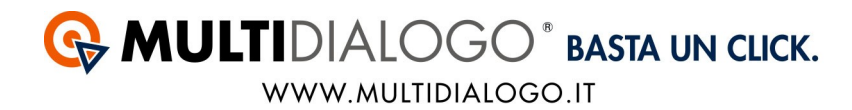

Verificare i dati del mittente.

Caricare il file ZIP in UPLOAD FILE cliccando su **Sfoglia file (1)** Infine confermare l'invio cliccando su *Invia (2).*

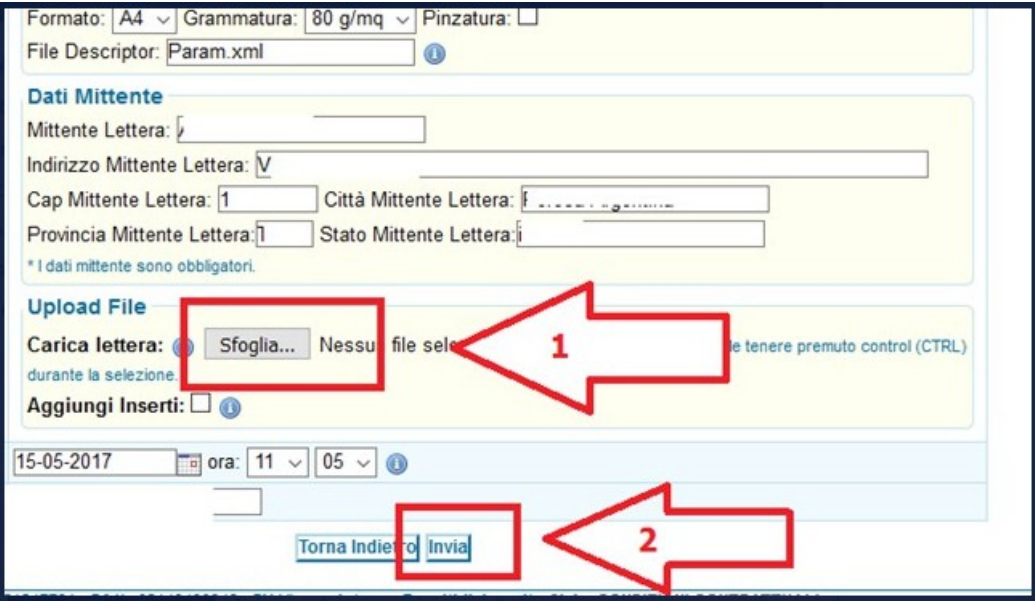